# 為WAP131、WAP150、WAP351、WAP361、 WAP371和WAP571配置口令複雜性

### 目標

「密碼複雜性」頁面可用來修改用來存取組態公用程式之密碼的複雜性需求。複雜的密碼可以 增強安全性。

本文檔的目的是解釋如何在WAP131、WAP150、WAP351、WAP361、WAP371和 WAP571存取點上配置口令複雜性。

## 適用裝置

- · WAP131
- · WAP150
- · WAP351
- · WAP361
- · WAP371
- · WAP571

#### 軟體版本

- · 1.0.2.15 (WAP131、WAP351)
- · 1.1.0.9 (WAP150、WAP 361)
- · 1.3.0.6 (WAP371)

## 配置密碼複雜性

步驟 1.登入Web配置實用程式,選擇System Security > Password Complexity。此時將打開 密碼複雜性頁:

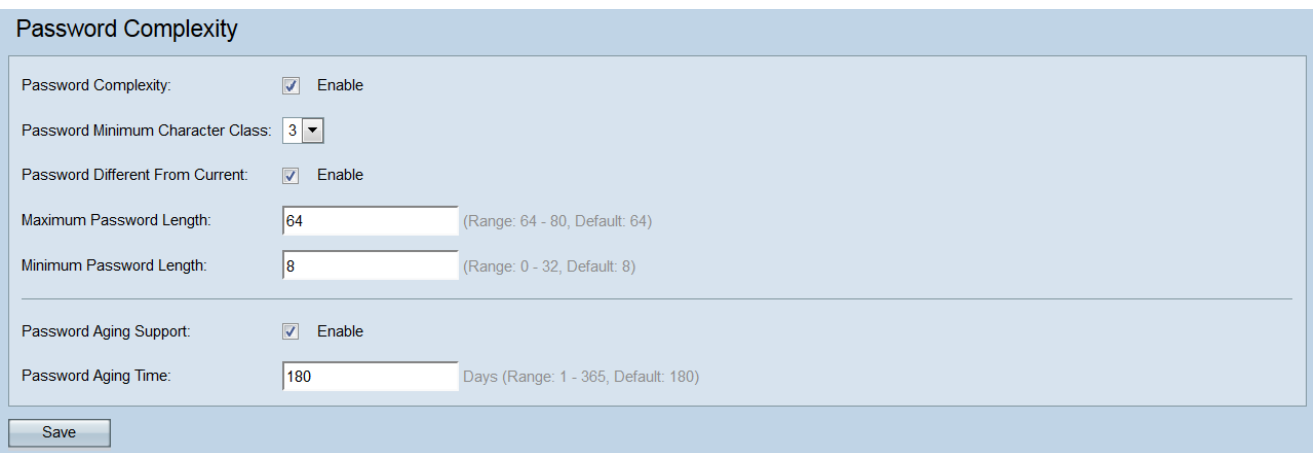

步驟 2.選中Password Complexity欄位中的Enable覈取方塊以啟用口令複雜性。如果不想啟用 密碼複雜性,請取消選中覈取方塊,然後跳到<mark>步驟7</mark>。依預設會核取它。

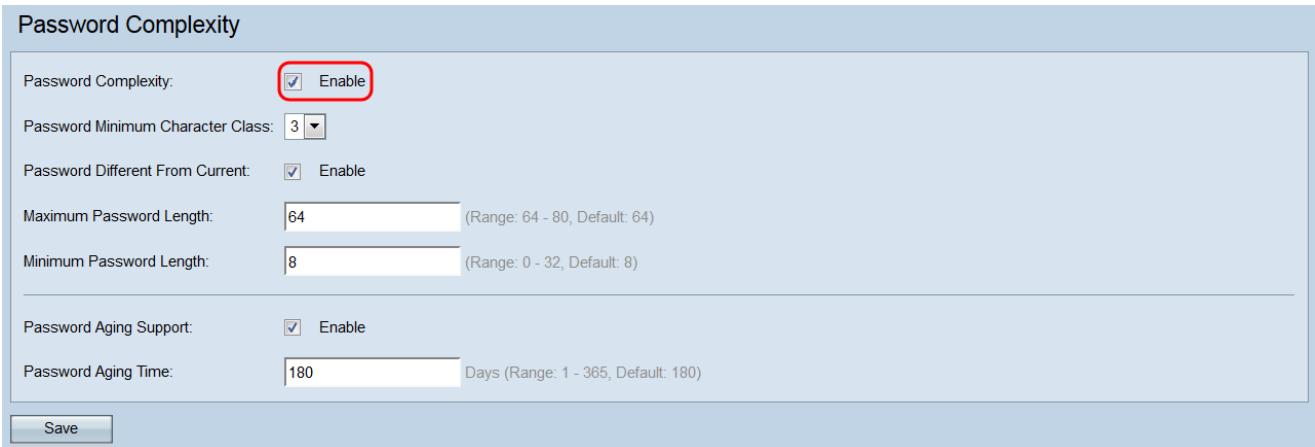

步驟 3.在Password Minimum Character Class下拉選單中,選擇必須在密碼字串中表示的最 小字元類數。這些可能的類別包括大寫字母、小寫字母、數字和特殊字元。預設值為3。

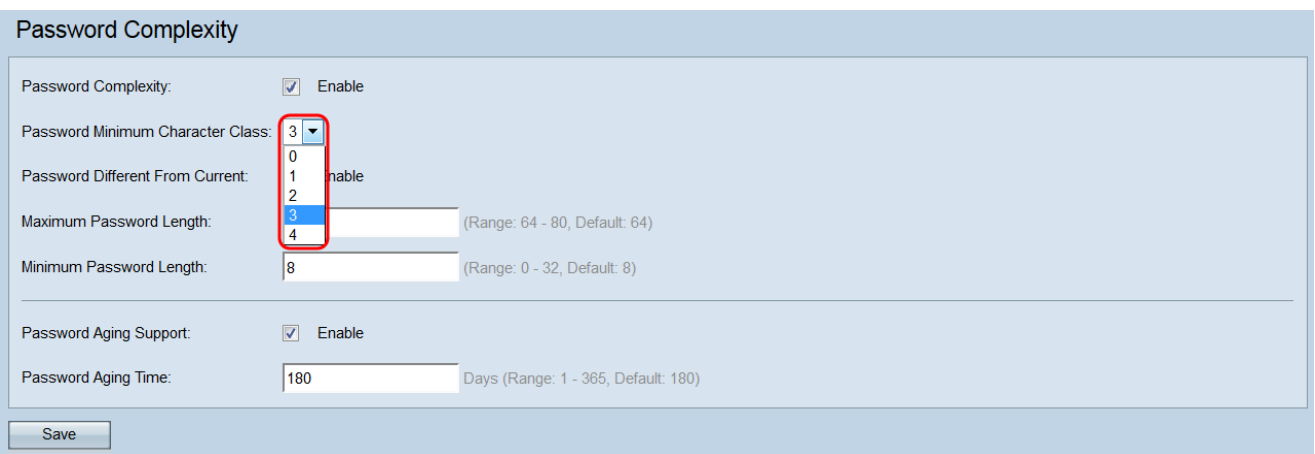

步驟 4.在Password Different From Current欄位中,如果您希望使用者在密碼過期時輸入不同 於當前密碼的密碼,請選中Enable覈取方塊。取消核取此選項可讓使用者在密碼過期時重複 使用相同的密碼。依預設會核取它。

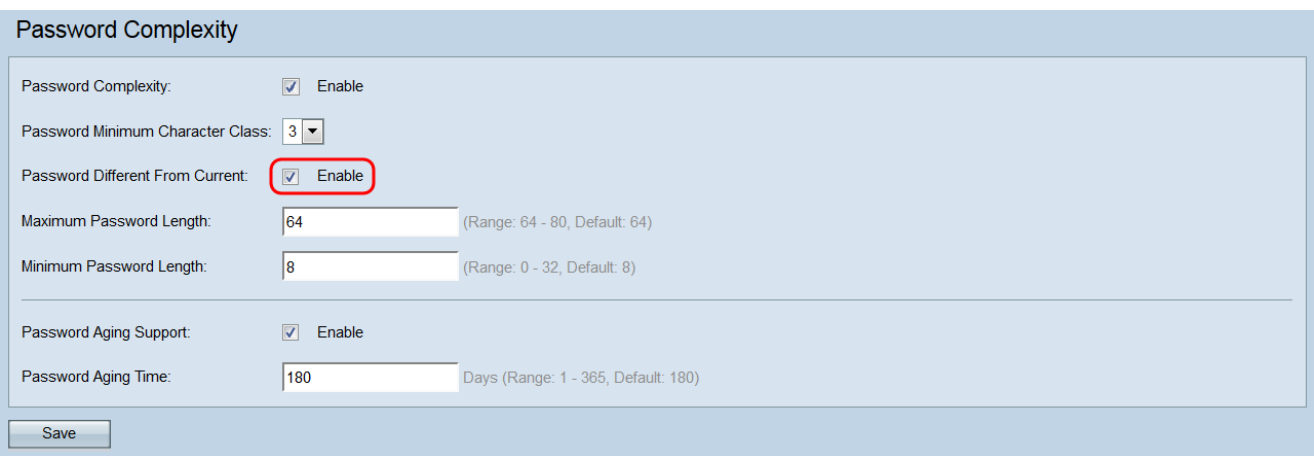

步驟 5.在Maximum Password Length欄位中,輸入密碼的最大字元數。範圍為64 – 80,預設 值為64。

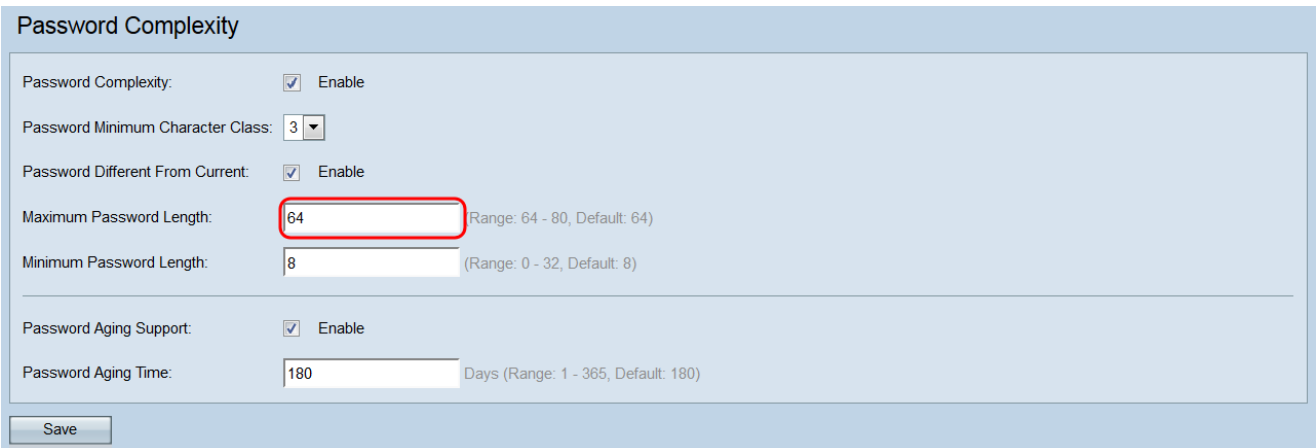

步驟 6.在Minimum Password Length欄位中,輸入密碼可以包含的最小字元數。範圍為0 ― 32,預設值為8。

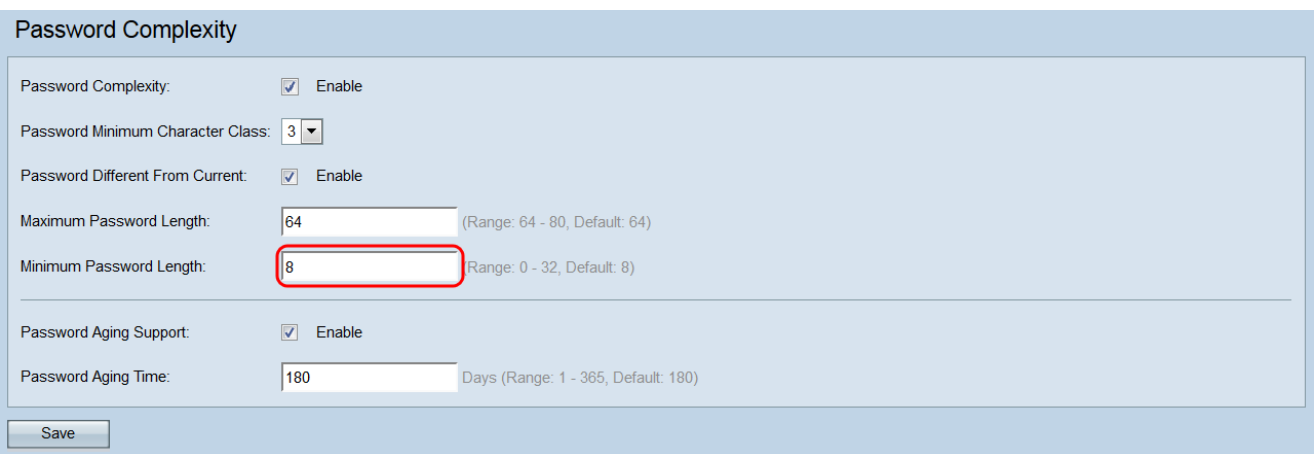

步驟 7.在口令老化支援欄位中,選中啟用覈取方塊以使口令在設定的時間段後過期。如果您 不希望口令過期,請取消選中此覈取方塊,然後跳到<mark>步驟9</mark>。依預設會核取它。

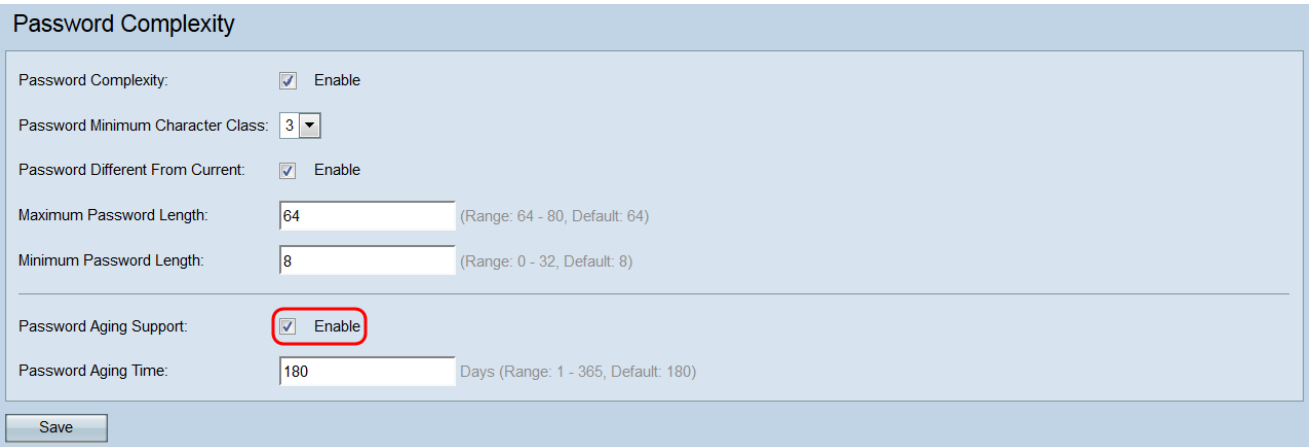

步驟 8.在Password Aging Time欄位中,輸入新密碼到期之前的天數。範圍為1 ― 365,預設 值為180。

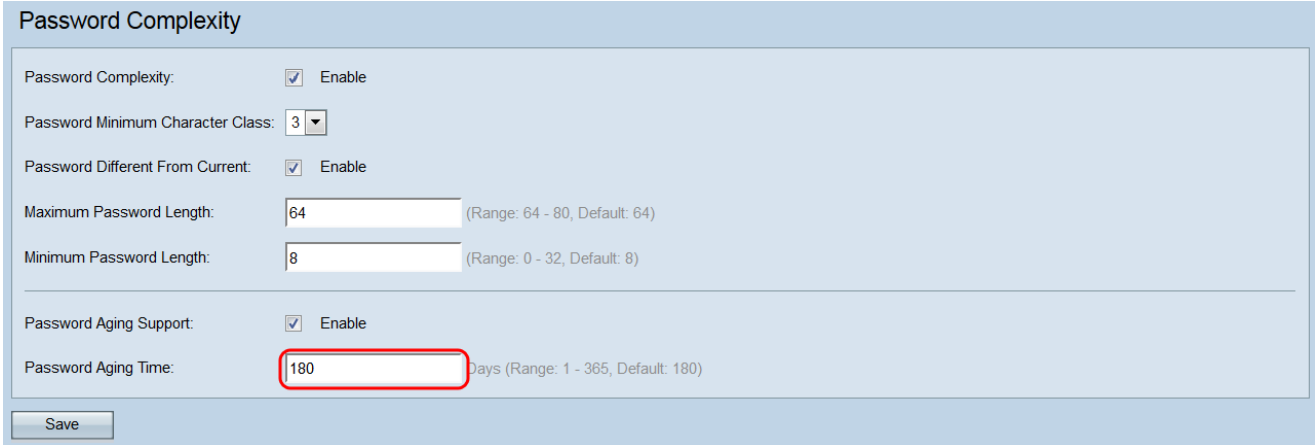

步驟 9.點選儲存儲存更改。您將從Web配置實用程式註銷,必須重新輸入新的登入資訊以重 新獲得訪問許可權。

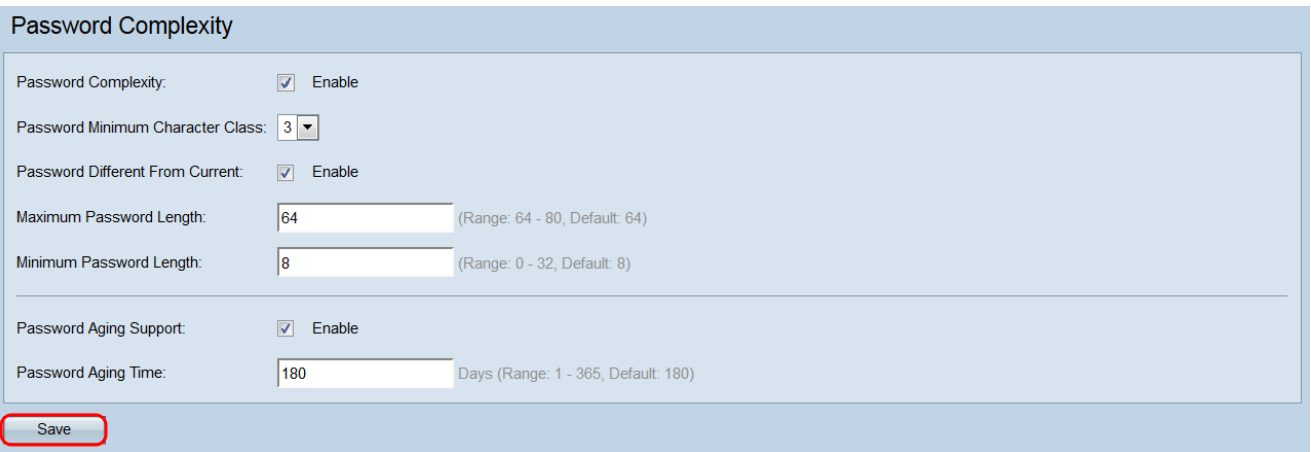

#### 關於此翻譯

思科已使用電腦和人工技術翻譯本文件,讓全世界的使用者能夠以自己的語言理解支援內容。請注 意,即使是最佳機器翻譯,也不如專業譯者翻譯的內容準確。Cisco Systems, Inc. 對這些翻譯的準 確度概不負責,並建議一律查看原始英文文件(提供連結)。